# Alibaba Cloud Quick Start Guide

Haivision Media Gateway 1.4.2 on Alibaba Cloud

This quick start guide describes how to create and configure a virtual Media Gateway server on Alibaba Cloud. For more detailed information, please refer to the Appliance Important Notice, [Media Gateway Quick Start Guide,](https://doc.haivision.com/display/HMG16/Appliance+Quick+Start+Guide) and the [Media Gateway Administrator's Guide](https://doc.haivision.com/display/HMG16/Administrator%27s+Guide).

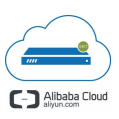

# About Alibaba Cloud

Alibaba Cloud is a cloud computing platform for building, deploying and managing applications and services through a network of hosted data centers. Alibaba Cloud allows you to deploy and manage your Haivision Media Gateway instance(s) in this global network. For more information, please visit:

<https://intl.aliyun.com>

## About Media Gateway

The Haivision Media Gateway serves as a bridge between video infrastructures, and is used to distribute live video to multiple sites, or to aggregate live video from multiple remote locations. Powered by Haivision's SRT (Secure Reliable Transport) technology, the Haivision Media Gateway is ideal for transporting high-quality, secure live video across public and private networks. For more information, please visit:

<https://haivision.com/products/haivision-media-gateway>

## Before You Start

You must have an active Alibaba Cloud account to sign in to the AliCloud Console. For evaluation purposes you can subscribe to Alibaba Cloud for a 30-day trial period. For more information, please visit:<https://intl.aliyun.com/campaign/free-trial>

With Alibaba Cloud, you must "bring your own license" (BYOL). Please contact your Haivision representative to discuss your options and to obtain a license. See [Licensing Your Server](#page-7-0) for details.

## Creating a Virtual Media Gateway Server

### <span id="page-0-0"></span>Creating the VPC and Network Subnets

- 1. Sign in to your Alibaba Cloud account:<https://home.console.aliyun.com>
- 2. Click Products > Base Services > Networking > Virtual Private Cloud.

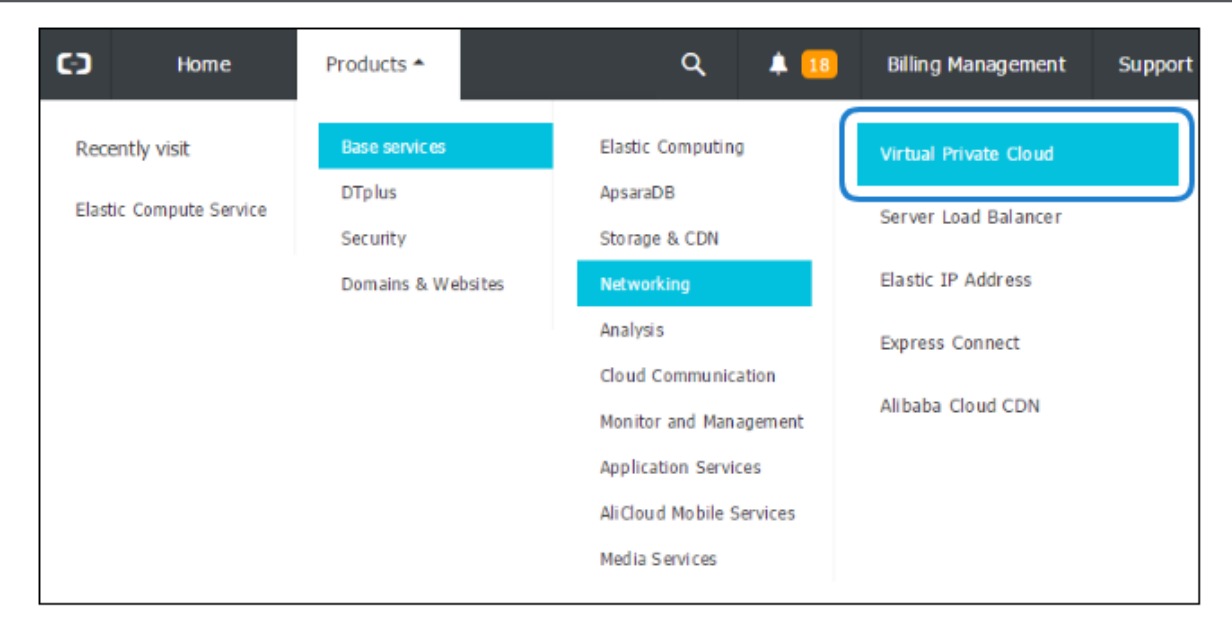

3. In the VPC Manage Console, click VPC.

#### 4. Click Create VPC.

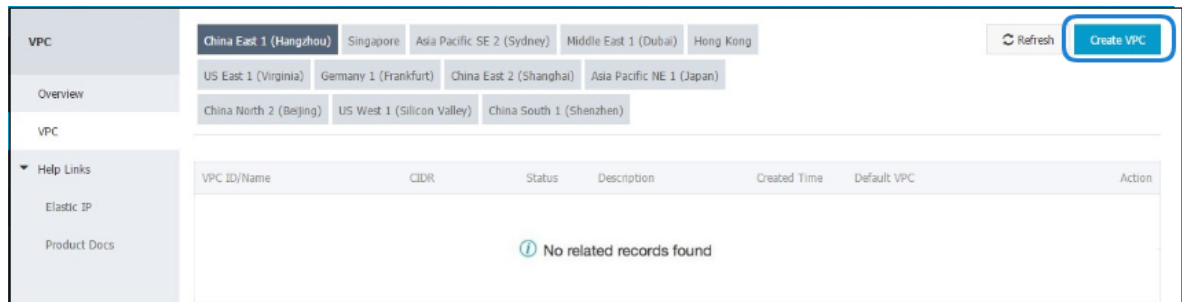

5. Complete the details in the pop-up window and click OK.

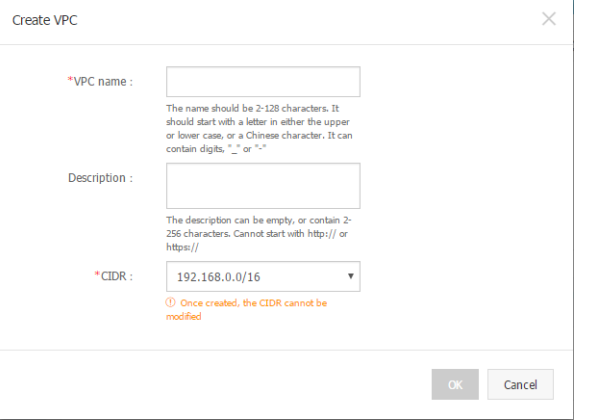

#### Note A

There are only 3 options for the CIDR blocks, which is the base network address range for all the subsequent subnets created within this VPC.

- 6. Click the link of the newly created VPC name to access the VPC details page.
- 7. Click VSwitch > Create VSwitch.

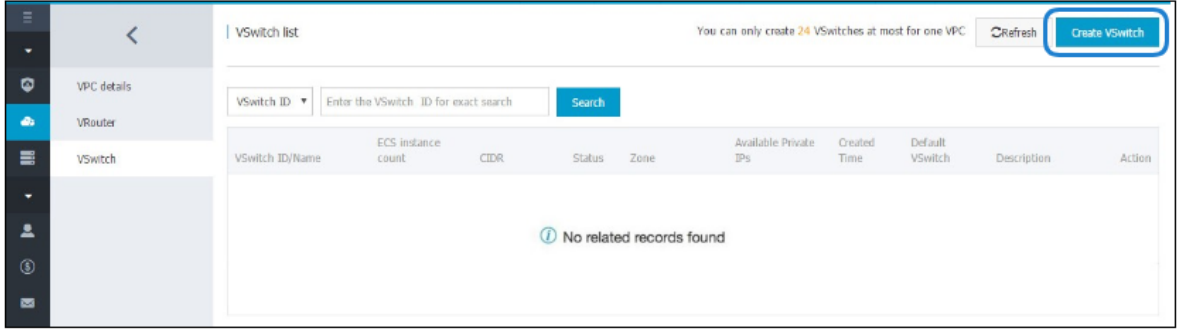

- 8. Complete the details in the pop-up window and click OK. The CIDR block for this subnet must be a subset of the CIDR block of the VPC defined in Step #5.
	- In this example 192.168.1.0/24 is contained within 192.168.0.0/16
	- All ECS instances created within this subnet have their private addresses assigned out of this subnet address range.

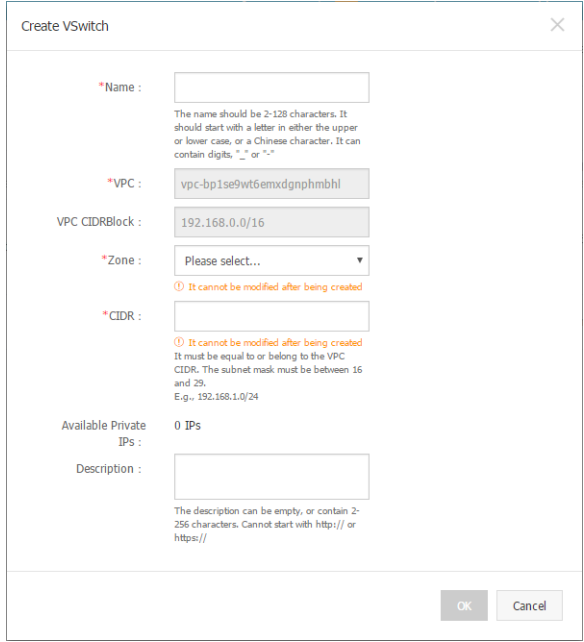

### **O** Note

In AliCloud all subnets are considered private subnets unless there is an Elastic IP assigned to an ECS running inside that particular subnet.

### <span id="page-2-0"></span>Creating a Virtual Instance

1. Click Products > Base Services > Elastic Computing > Elastic Compute Service.

#### www.haivision.com

# **HAIVISION**

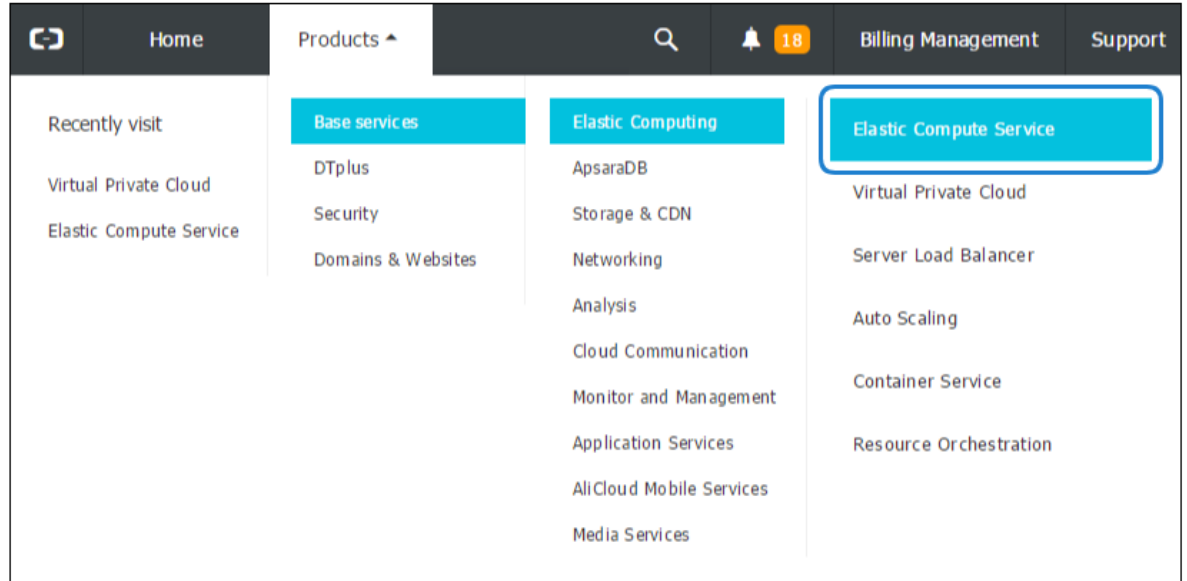

2. On the ECS Management Console, click Instances.

#### 3. Click Create Instance.

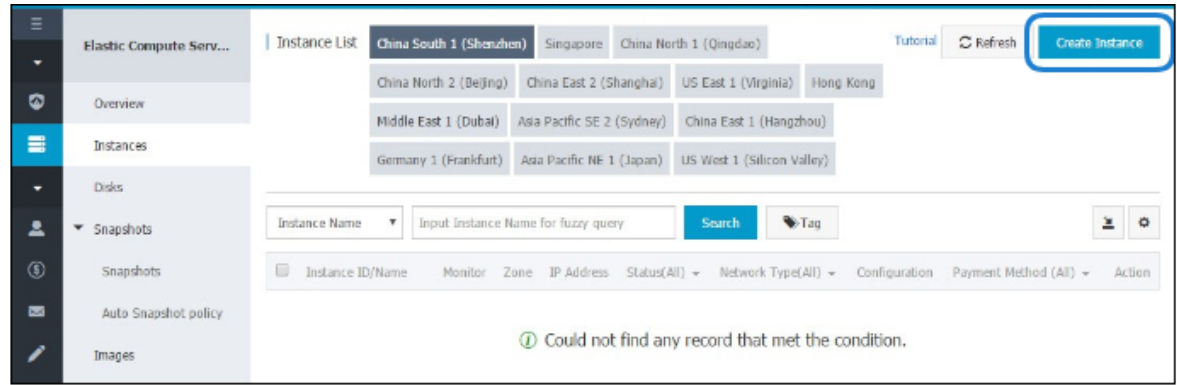

#### 4. Click Advanced Purchase.

- 5. Specify the details of your ECS purchase as follows:
	- In Choose Pricing Model, click Subscription.
	- In Choose the Datacenter Region and Zone, select the same Datacenter Region and Zone used when you created the Virtual Private Cloud in [Creating the VPC and Network Subnets.](#page-0-0)
	- In Choose Network Type, click VPC as the Network Type, and select the VPC and VSwitch that was created in [Creating the VPC and Network Subnets.](#page-0-0)

### **O** Note

•

We do not recommend using instances with low CPU resources, because the resulting performance of Media Gateway will be inadequate.

• In Choose the Operating System, click Marketplace Image and select Haivision Media Gateway in the list of images. Use the search textbox to quickly find the image.

•

### **O** Note

The default storage is sufficient for most Media Gateway operations. However, if you intend to use Media Gateway in conjunction with a video server (such as Haivision Media Platform), having additional storage will allow you to benefit from local caching on the virtual Media Gateway server.

- In Security Setup, specify the password for the root/administrator account for initial sign-in to the instance.
- In Purchase Plan, specify an instance name for easy management. You may choose to launch multiple ECS instances simultaneously, all with the same server specifications.

6. When satisfied with your selection, click Buy Now. A summary is shown at the bottom of the ECS purchase page, as well as its associated cost.

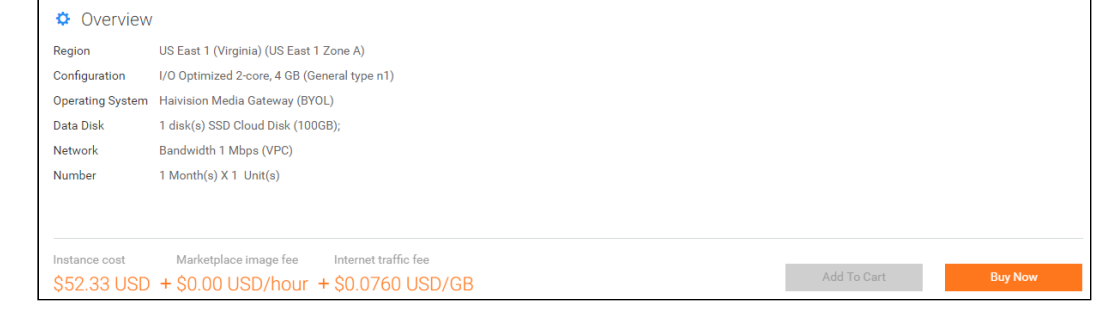

7. Click Place Order to confirm your order.

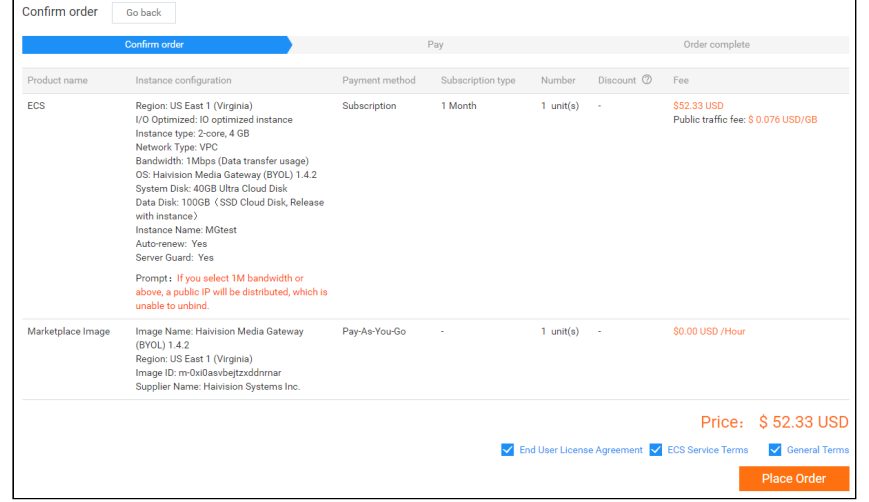

- 8. Click Pay to confirm your order with the payment method you have on file.
- 9. You should see a successful confirmation message. Return to the ECS web console by clicking Console.

In the ECS console, within a few minutes the ECS instance status changes to Running. Note that the ECS instance only has a private IP address for now, as shown in the following figure. To connect to this

instance, continue to [Purchase a Public IP Address](#page-5-0) to purchase a public Elastic IP address.

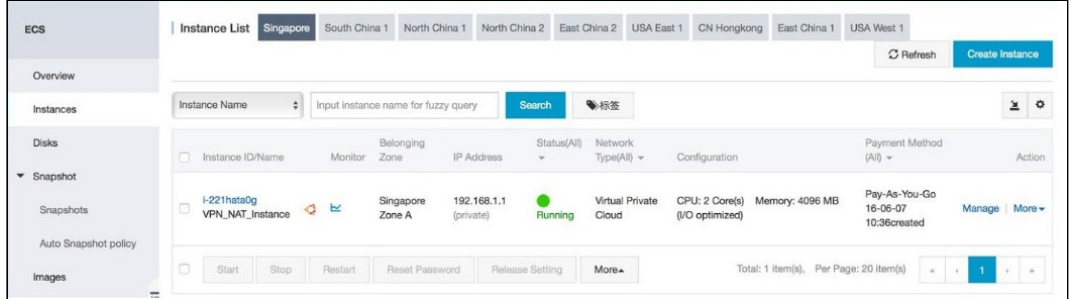

### <span id="page-5-0"></span>Purchase a Public IP Address

- 1. Click Products > Base Services > Networking > Elastic IP Address.
- 2. Click Request Elastic IP.

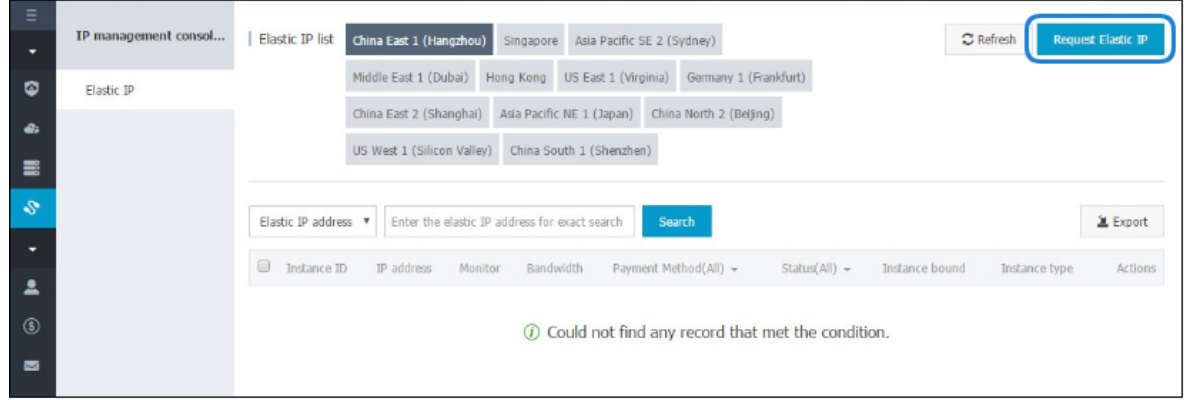

- 3. In the window that opens, select the options accordingly to the following:
	- In Network Traffic, click By traffic.
	- In Max Bandwidth, the value of 200 Mbps is the peak value, not the dedicated fixed bandwidth. This means you can enjoy up to 200-Mbps internet bandwidth, but paying for the actual traffic only.

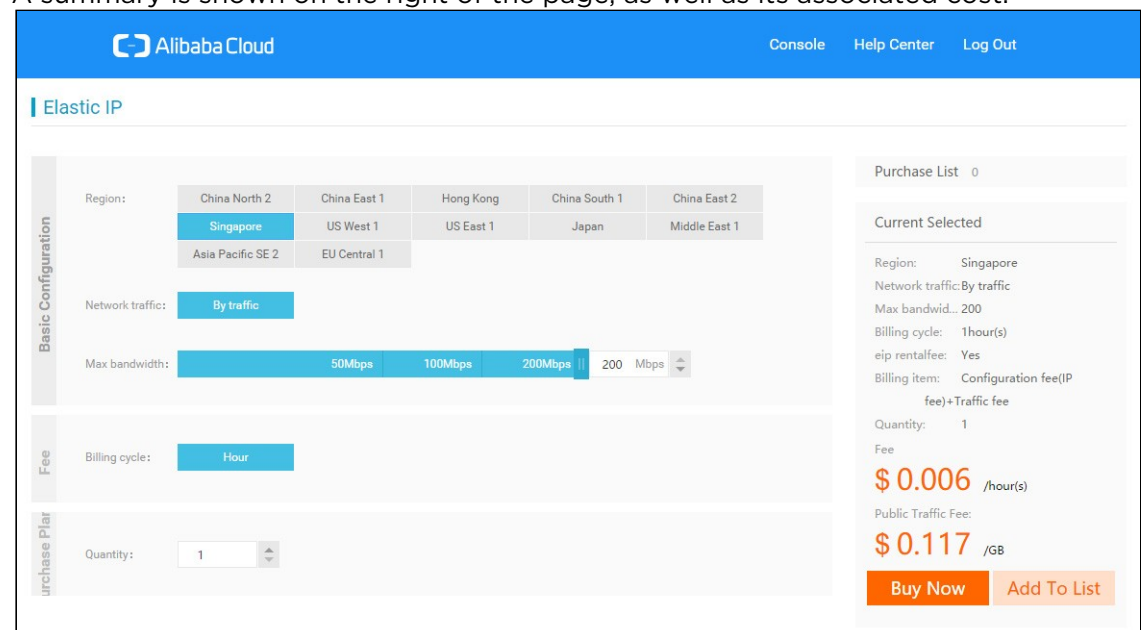

A summary is shown on the right of the page, as well as its associated cost.

- 4. When satisfied with your selection, click Buy Now.
- 5. Confirm the order on the next page, and Activate to buy.
- 6. Return ECS web console by clicking Console, and you can see a public Elastic IP address has been allocated successfully.

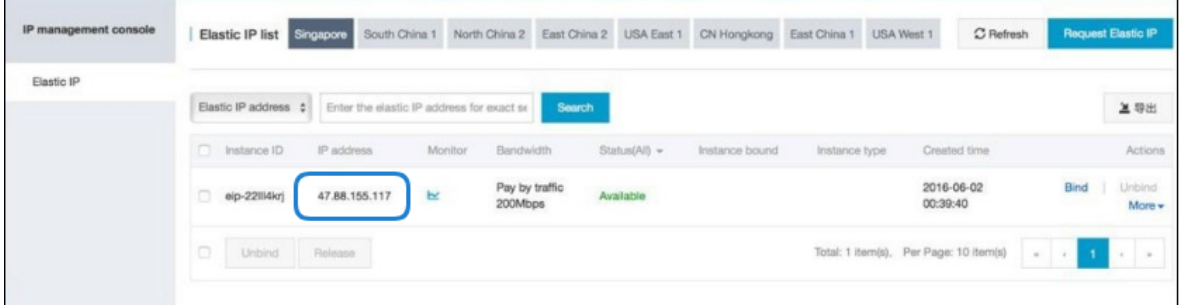

7. Click Bind next to the new Elastic IP address and associate it to the previously launched ECS instance.

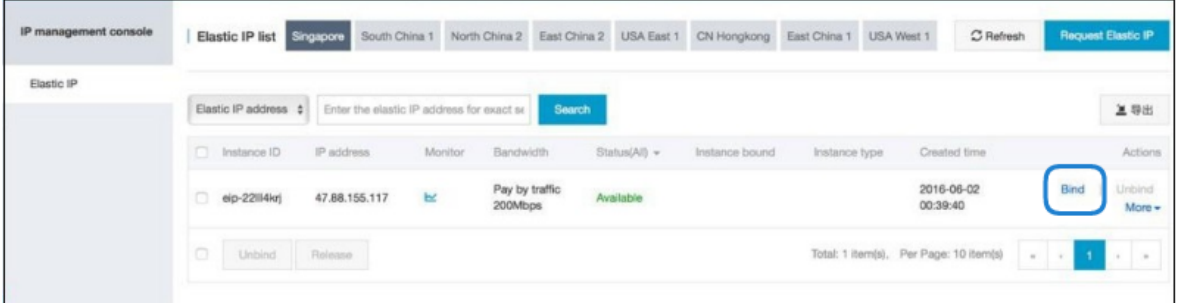

8. Return to the ECS Console and the ECS instance shows the public IP address where you can access the Media Gateway virtual instance from the Internet.

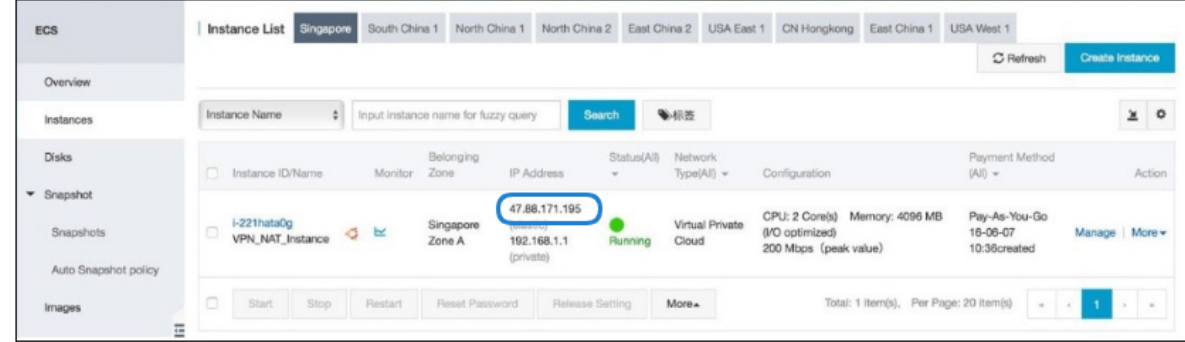

## <span id="page-7-1"></span>Logging in to Media Gateway

- 1. Open a web browser, and enter the public IP Address of the virtual Media Gateway server. See Step 8 in [Purchase a Public IP Address](#page-5-0) to find the assigned IP address. A message may appear warning that the connection to the Media Gateway server is untrusted. This is normal, and you can safely continue.
- 2. Log in to the Media Gateway Web Interface, using the haiadmin username and password that you [defined when creating the instance. \(See the Security Setup bullet in Step 5 in Creating a Virtual](#page-2-0)  Instance.)

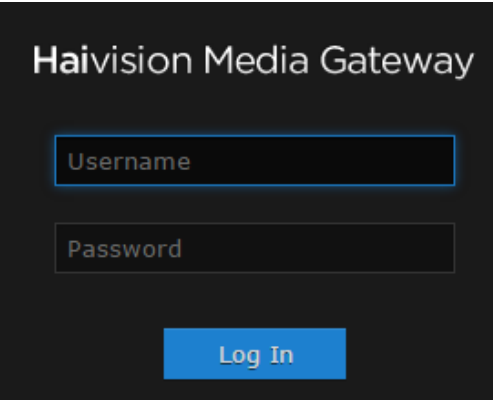

3. Click the Log In button. The Browse Routes screen appears.

For more details, refer to "Accessing Media Gateway" in the Media Gateway Administrator's Guide.

### <span id="page-7-0"></span>Licensing Your Server

### **O** Note

Without a valid license key, you can sign in, but you cannot create or edit routes.

### To obtain a license:

- 1. Sign into the Media Gateway as described in [Signing in to Media Gateway](#page-7-1).
- 2. Click the  $\equiv$  icon and click Administration.
- 3. Click Network in the sidebar.
- 4. Copy the server's MAC Address.

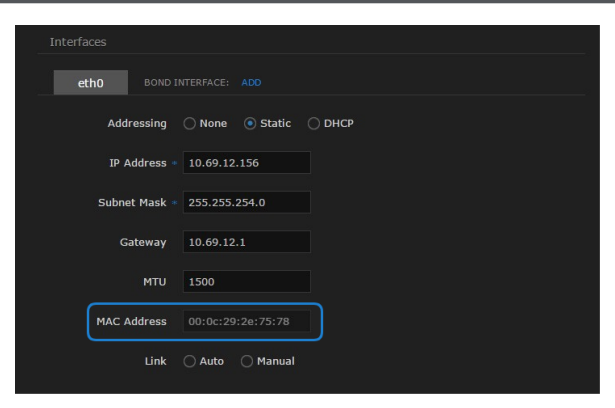

5. Paste the MAC Address into an email and send it to your Haivision representative. You will receive a license string via return email. If you do not receive your license, please contact Haivision Technical Support (see [Getting Help](https://doc.haivision.com/display/HMG16/Getting+Help) for contact information).

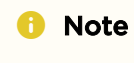

The license you receive is bound only to the Media Gateway instance corresponding to the MAC address you submit.

- 6. After you receive your license, sign back in to the Media Gateway server. You should be prompted with a License Required message. (Otherwise, click the  $\equiv$  icon, click Administration, and click Licensing). Click Add License.
- 7. Copy and paste the license for your server into the License field.

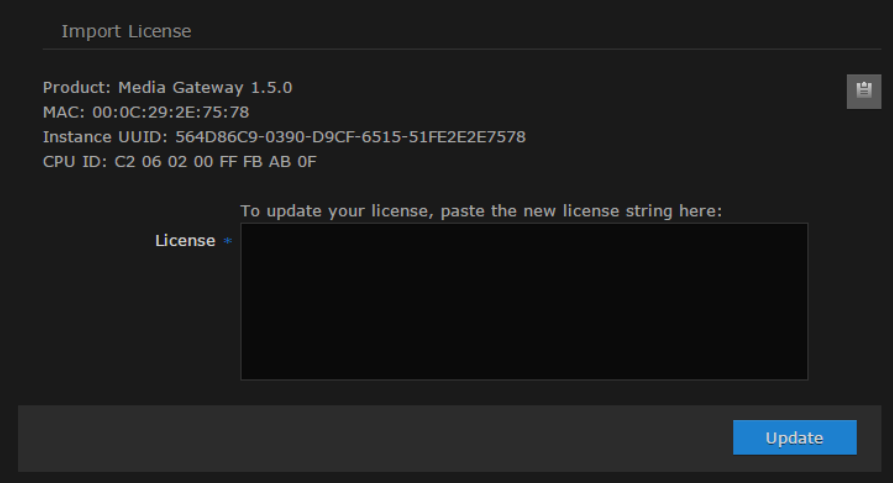

8. Click **Add**.

Your virtual Media Gateway server is now licensed and available. For more information on licensing, please refer to the Media Gateway Administrator's Guide.

## SRT Streams

### **O** Note

For more information on SRT, please refer to the Media Gateway Administrator's Guide and the SRT Deployment Guide, available from the [Haivision Support Portal](https://support.haivision.com).

## Stopping the Instance

### **O** Important

Please be aware that simply shutting down your Media Gateway server via the Console UI does not deallocate your instance, and you will continue to be charged for the running instance. To avoid unwanted charges, you must stop the AliCloud virtual machine.

#### To stop your Media Gateway server instance:

- 1. On the ECS Management Console, click Instances.
- 2. Find and select your server, then click Stop.

### **O** Important

It is possible that shutting down an AliCloud instance results in a change in the MAC address the next time it is started, which causes the existing BYOL license to expire. If this happens, contact Haivision with the new MAC address to obtain a replacement license.

### Obtaining Documentation

This document was generated from the Haivision InfoCenter. To ensure you are reading the most up-todate version of this content, access the documentation online at [https://doc.haivision.com.](https://doc.haivision.com) You may generate a PDF at any time of the current content. See the footer of the page for the date it was generated.

### Getting Help

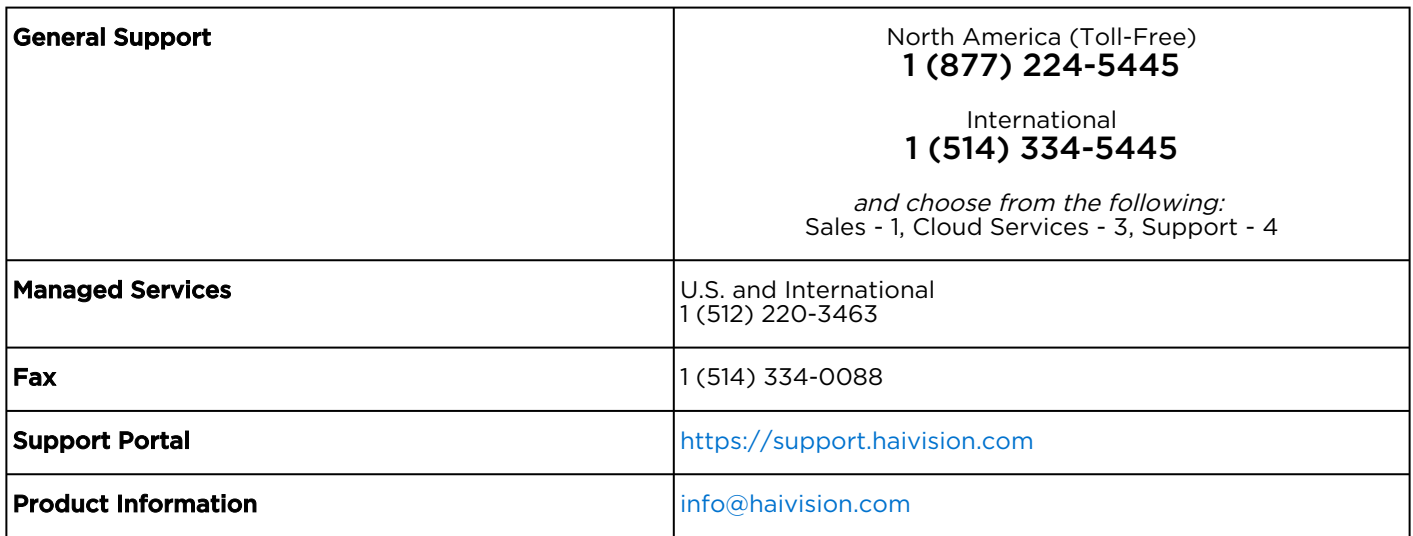